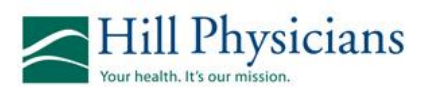

## **Hill inSite eAuth Submission**

This quick reference guide describes how to enter an Outpatient authorization. The first step is to look up the member.

## **Look up Member**

- 1. From the Access Express Main Menu, click **Inquiry > Eligibility**.
- 2. Enter any known member information such as member ID or name.
- 3. Enter the member's DOB (date of birth).
- 4. Click **Search**.
- 5. From the **Select Member** search results, click on desired member link.
- 6. The **Selected Member** page appears. Verify that the member's plan is still effective.

## **Enter the Authorization**

- 1. From the Input Authorizations menu, click **Outpatient/Outpatient Surgery**.
- 2. If the request is driven by the patient, check **Patient Requested**.
- 3. Under **Category**, select the appropriate category.
- 4. Select the **Referred from** physician from the drop-down.

**Note**: An (**\***) asterisk to the left of a field name denotes a required field.

5. If there is a **Referred to** physician, enter the name. Otherwise leave blank.

**Note**: Two (**\*\***) asterisks to the left of a field name indicate that field, or the one directly below it, is required.

6. Under **Facility/Company**, enter the facility if applicable.

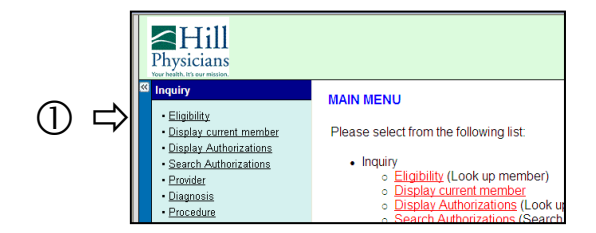

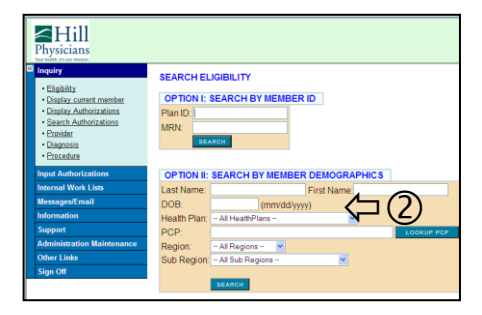

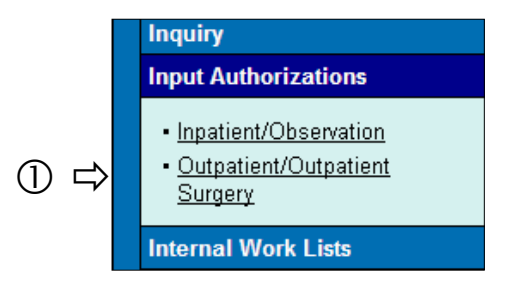

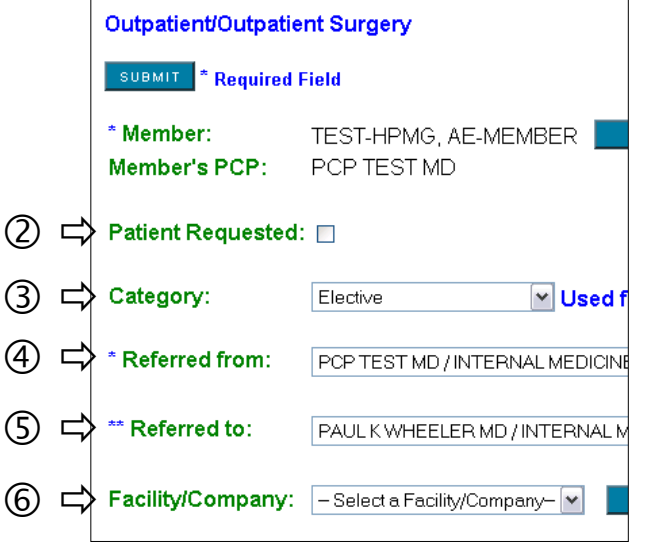

1 of 2

## **Entering an Outpatient Auth**

 $\circled7$ 

 $(8)$ 

⑩

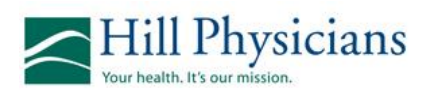

- 7. Under **Place of Service**, select the appropriate POS.
- 8. Enter the **Estimated Date of Service**.
- 9. Under **Diagnosis**, enter the first diagnosis code (you can enter up to 6 diagnosis code (yed can enter a diagnosis,  $\circledcirc \Rightarrow$ the system displays an additional diagnosis field.
- 10.Under **Procedure**, enter the first procedure (you can enter up to 14). After you enter the first procedure, the system displays additional procedure fields.
- 11.Complete the **Reason for Request**.
- 12. Under **Notes,** enter a public note if needed.
- 13.Review all information for accuracy and click **Submit**.
- 14.The auth will appear in Summary View.
	- Note the Auth number in bold at the top of the page.
	- Note the auth status in bold at the bottom of the page.
	- If your auth is automatically approved, it would be reflected in the status.

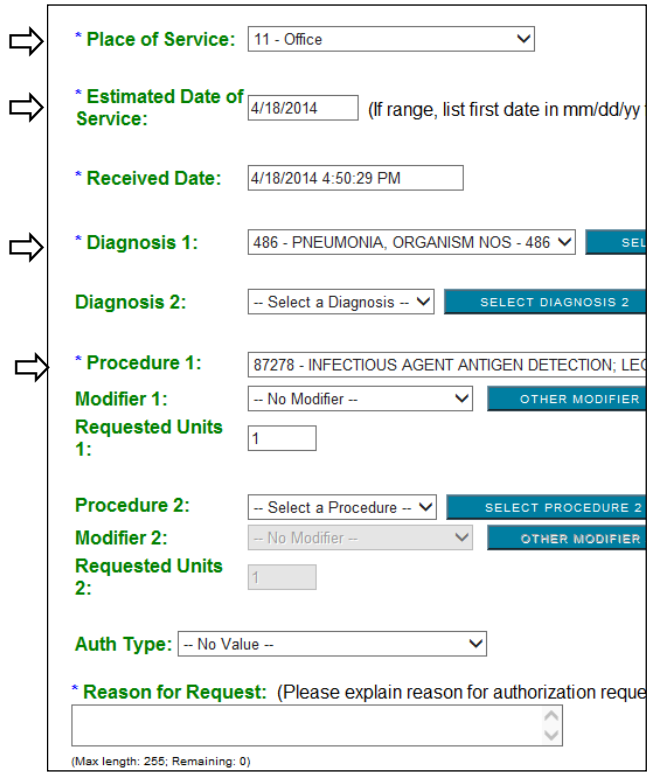

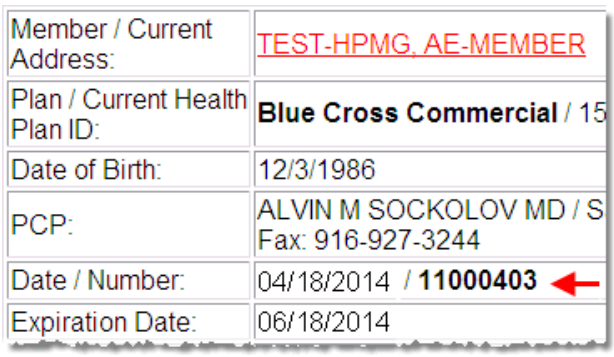

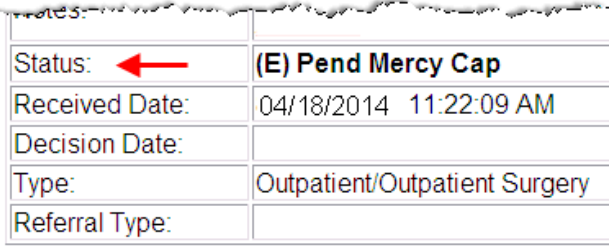